# BITRONNII(C **BITARY NICS**

**BITRONICS** 

**BITRONICS CONTRACTOR** 

**BITRONICS** 

# NER MINER

**MULTIPLE SCREENS** 

**LOW POWER CONSUMPTION** 

**EASY TO CONFIGURE** 

**OPEN SOURCE** 

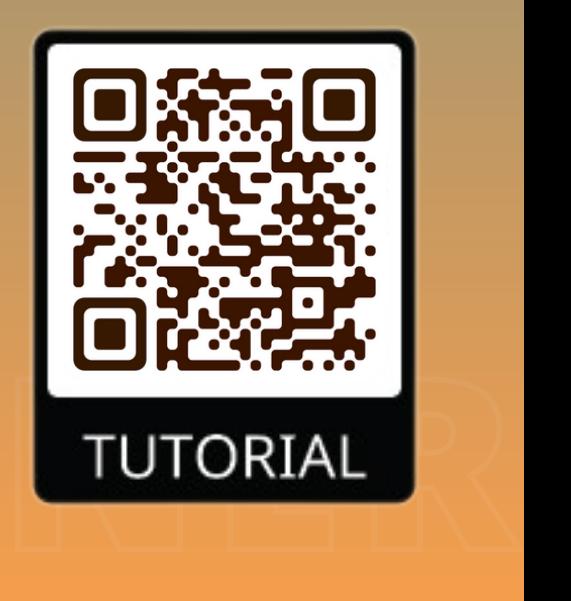

building

Learning by

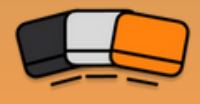

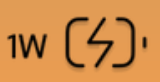

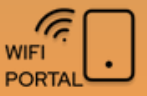

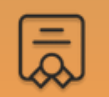

# **THE NERDMINERV2**

The NerdMinerv2 is a 1W lottery miner that you can have in your desktop.

This small microMiner is trying to reach a bitcoin block every 10minutes. Having the possibility to get 6.25Bitcoins.

The NerdMinerv2 has the iconical form factor of a Bitmain S9 and consumes only 1W, costing you only 2\$ a year to have it powered.

Today NerdMinerv2 mines at 22kHs and has several screens where you can see global minery data and current work done.

**MINER SCREEN**

#### **NERD MINER SCREEN**

Standard mining data, kilohashes/s, uptime, 16bitShares, 32bitShares...

#### Hidden miner inside a new style clock. Display your current

**CLOCK**

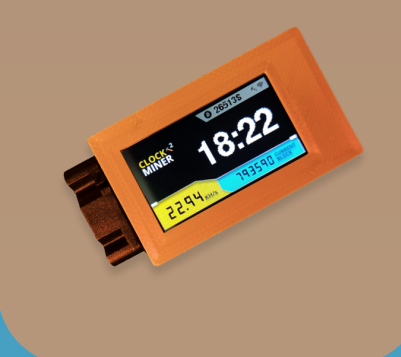

time and mine

#### **GLOBAL STATS SCREEN**

Global minery data Network hashrate, current block heigh, bitcoin price...

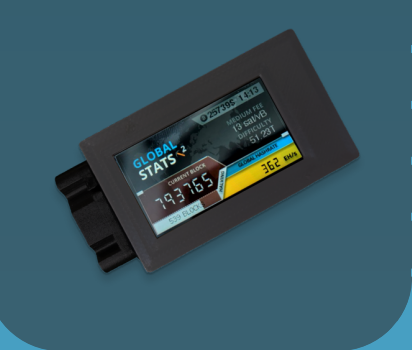

## *BITRONICS*

# **HOW TO BUILD IT**

If you got a Bitronics kit and need help to build & flash the firmware follow the full guide scaning the QR code

*Required time: 20 minutes*

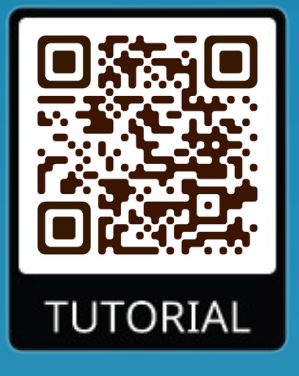

# **QUICK SETUP**

*Required time: 5 minutes*

1 - Power up your NerdMiner to any usb power adapter (5V /1A)

2 - On the following screen (1), use your phone to scan for Wi-Fi networks and connect to *NerdMinerAP* with password *MineYourCoins*.

3 - Once connected, the following menu will be shown (2). Click on *Configure Wifi* to setup.

- 4 Setup miner parameters:
	- *WiFi/Password:* network credentials were you want to connect to.
	- *Pool url/port:* introduce your pool settings or leave default
	- *BTC address:* BTC address where you will receive prize.
	- *TimeZone:* set your timezone from UTC to display correct time.

*For any problem check full guide or contact Bitronics team.*

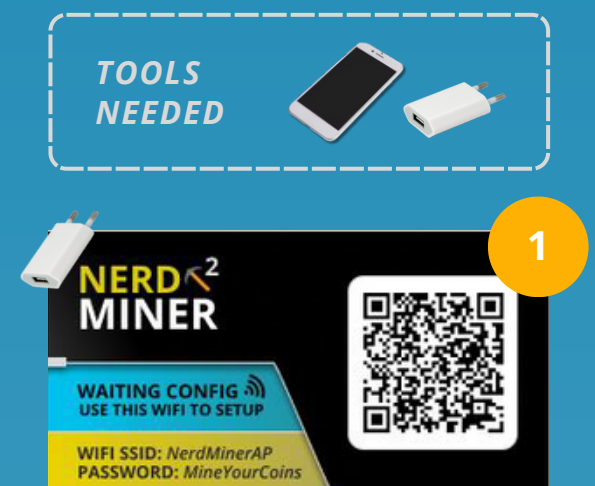

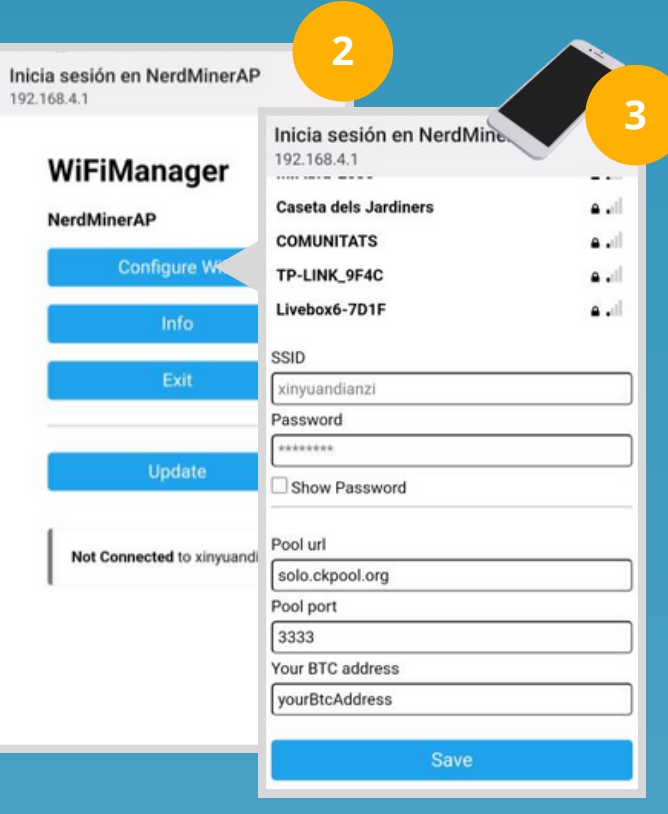

## *BITRONICS*

# **ATTRIBUTES**

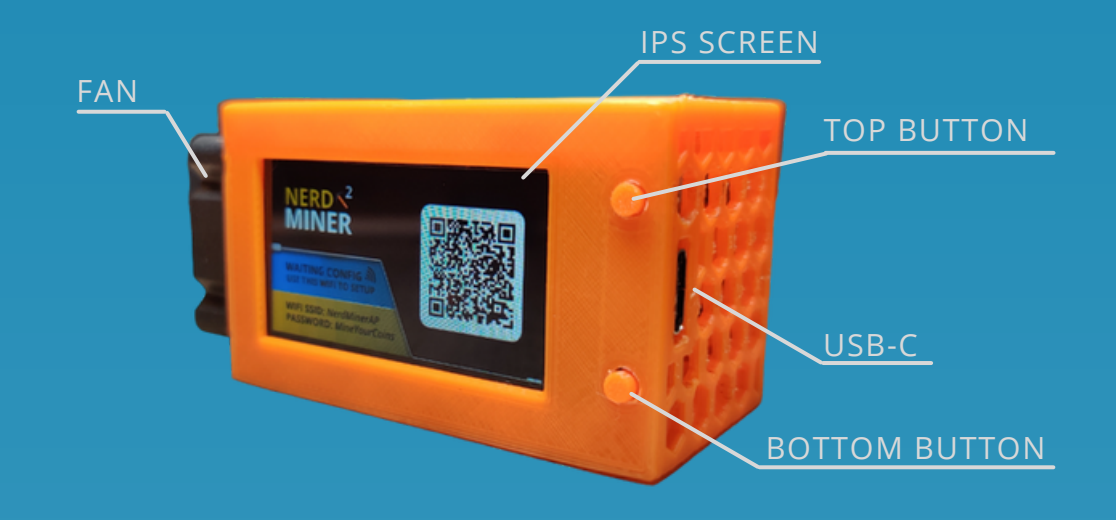

*Vcc***:** 5V *Imax***:** 300mA *P*: 1W *USB type*: USB-C

*Wifi:* only 2.4GHz *MCU***:** ESP32-S3R8 Dual-core LX7 microprocessor *TFT*: 1.9" Full-color Display

## **FEATURES**

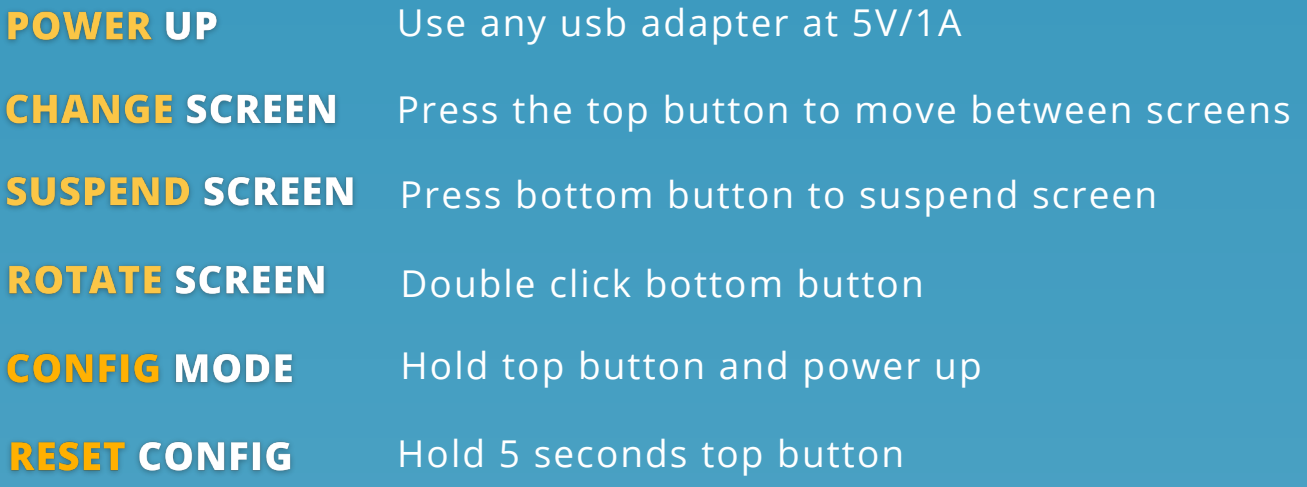

## *BITRONICS*

## **BUILD YOUR KIT**

*Required time: 10 minutes*

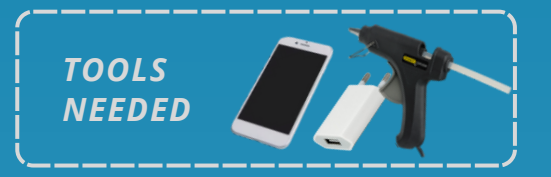

## **KIT PARTS**

Case  $\overline{u}$ r Board r. Fan Backplate Buttons Holders  $\blacksquare$  +  $\blacksquare$ 

### **BUILD PROCEDURE**

## **STEP 1** Insert buttons

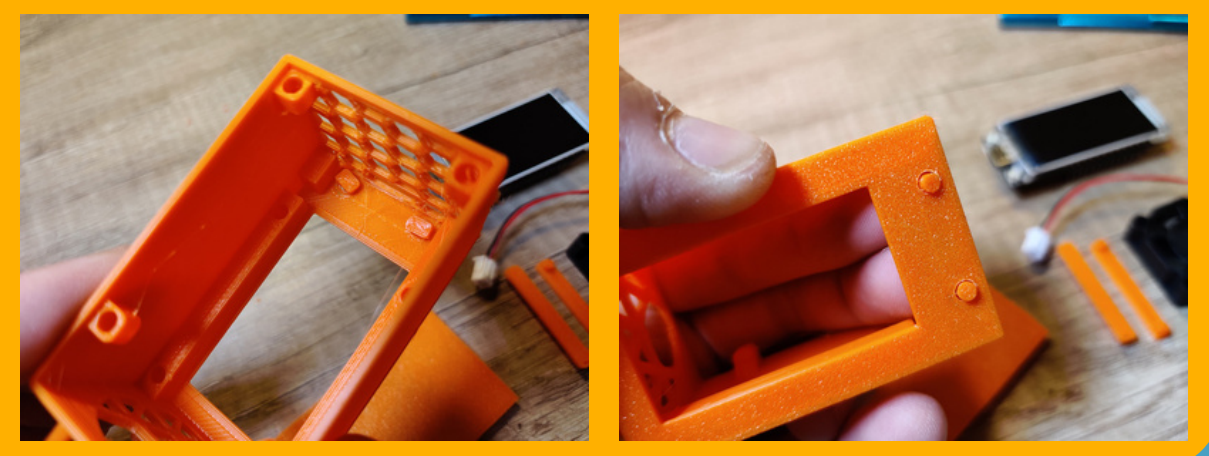

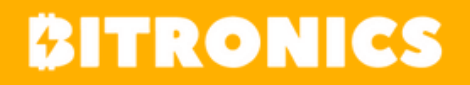

## **STEP 2** Insert board > Verify USB position

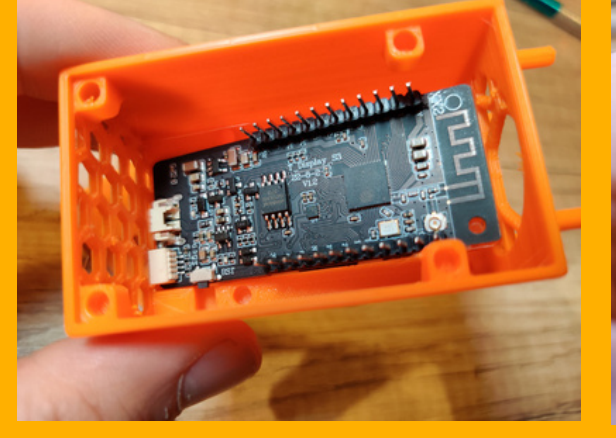

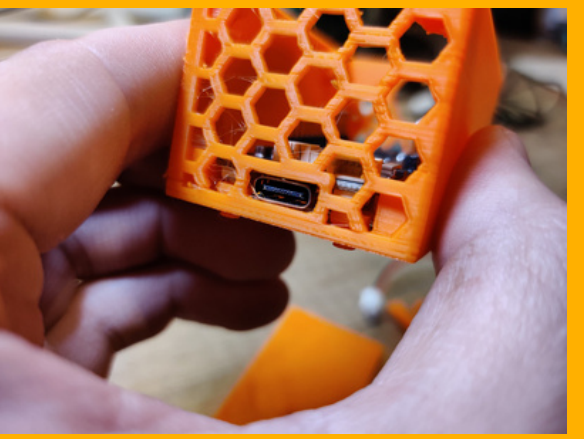

## **STEP 3** Insert holders

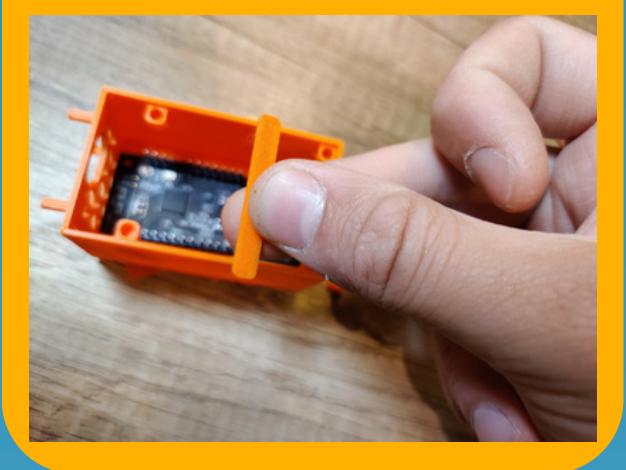

#### Add glue to holders

#### **STEP 4** Add the Fan > Connect to 3V - GND

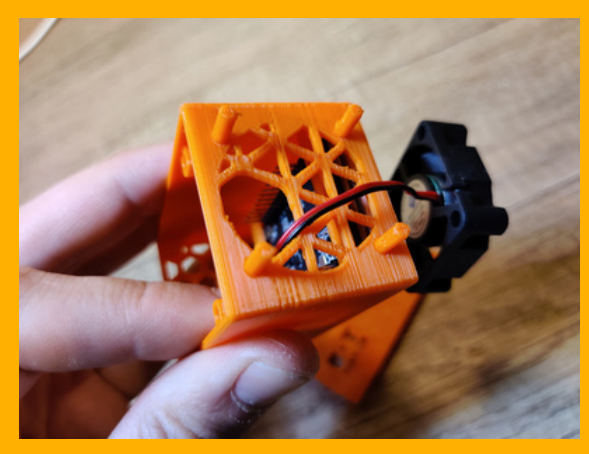

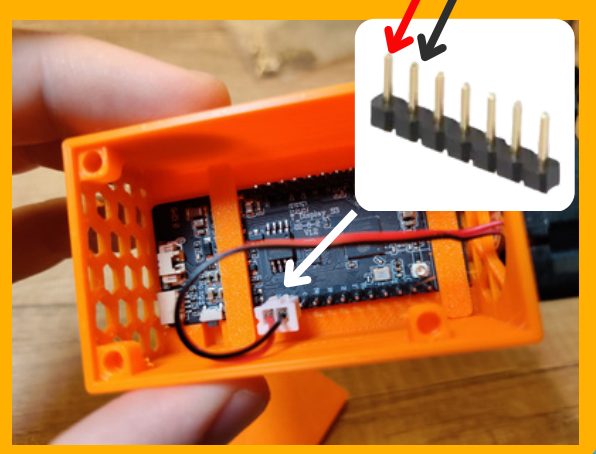

## *BITRONICS*

#### **STEP 5** Insert backplate  $>$  All ready to flash

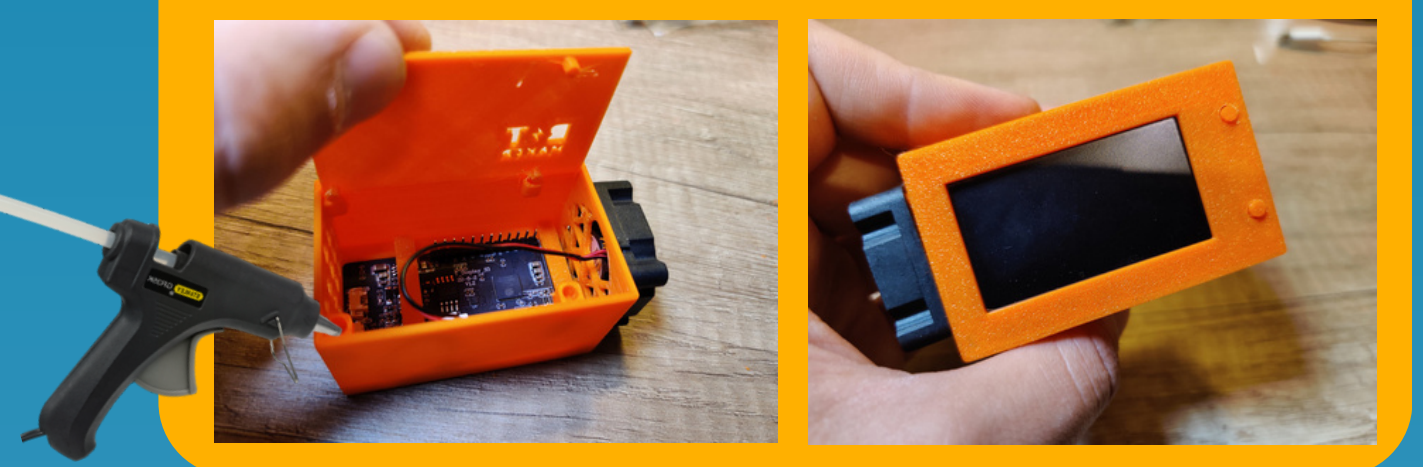

#### **FLASH FIRMWARE**

You can flash the firmware using 3 methods, the online tool ESPtool, a Windows concrete tool or the python tool ESPtool.py.

All necessariy files will be found in the src/bin folder of this project on github. If you want you can compile the entire project using Arduino, PlatformIO or Expressif IDF.

#### Standard online procedure

- 1.Go to <u>[https://github.com/BitMaker-hub/NerdMiner\\_v2](https://github.com/BitMaker-hub/NerdMiner_v2)</u>
- 2. Download this repository pressing Code > Download ZIP.
- 3.Go to ESPtool online <u><https://espressif.github.io/esptool-js/></u>
- Connect your device. Set baudrate 115200 and click connect. 4. If your device is not listed, try using a different cable.
- Select each of the following 4 files previously downloaded 5. and add each one with his corresponding map address.

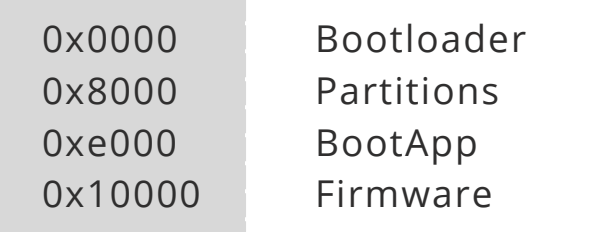

6.Then click program > refer to folowing page

## *BITRONICS*

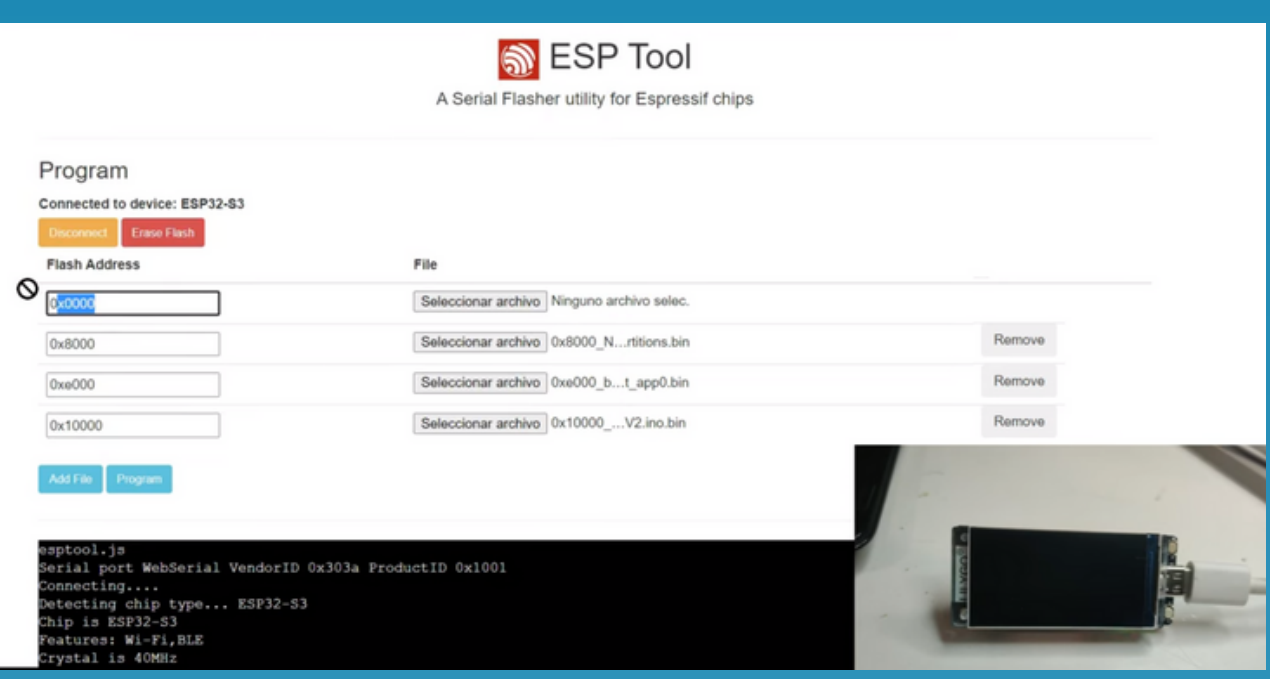

After flashing the device, refer to **Quick Setup guide** to finish configuration

#### **BUILD TROUBLESHOOTING**

- Online ESPtool works with chrome, chromium, brave 1.
- ESPtool recommendations: use 115200bps 2.
- Build errors > If during firmware download upload stops, it's 3. recommended to enter the board in boot mode. Unplug cable, hold right bottom button and then plug cable. Try programming
- 4.In extreme case you can "Erase all flash" on ESPtool to clean all current configuration before uploading firmware. There has been cases that experimented Wifi failures until this was made.

If you can't success send us an email to bitronics@bitronics.store.

You can also join the NerdMiner [Telegram](https://t.co/1zBgqJ6w5t) Group where you could ask for additional support.

*BITRONICS*